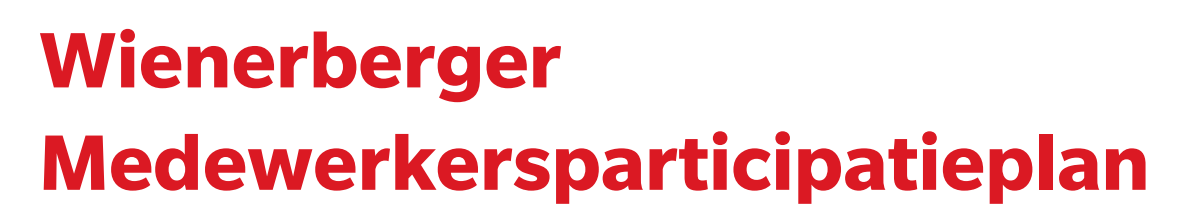

**Handleiding Online Platform**

wienerberger

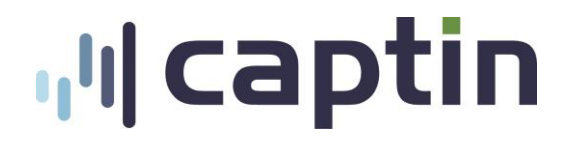

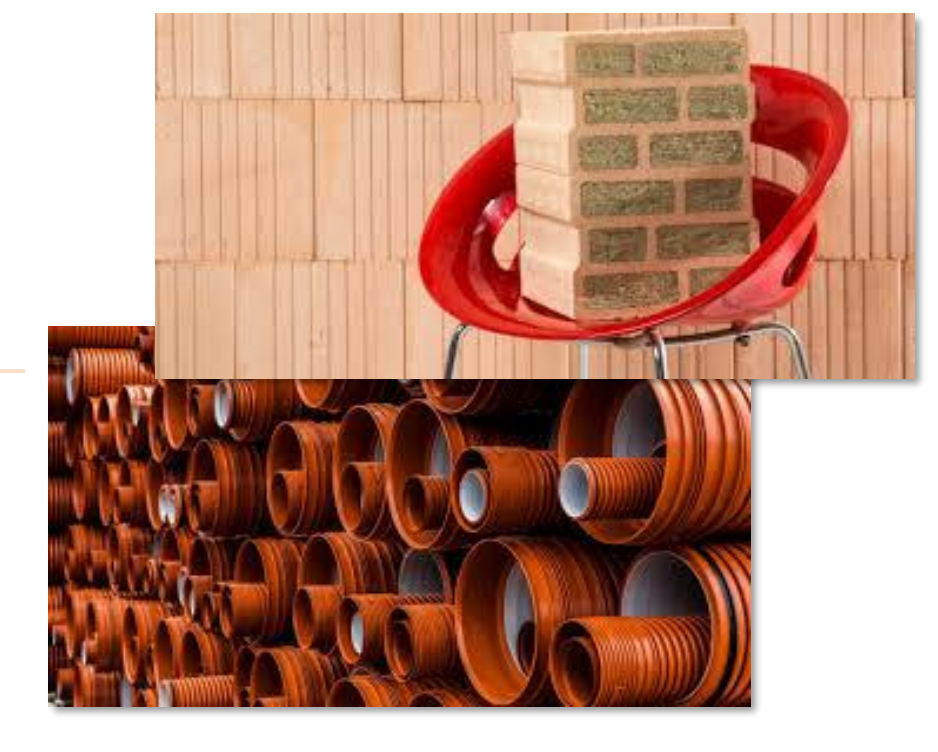

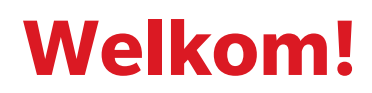

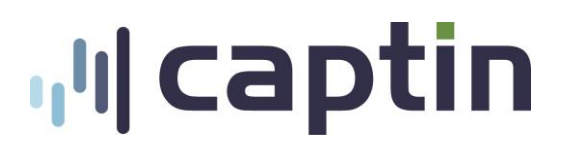

Beste collega's

Wienerberger heeft Captin gekozen voor het beheer en administratie van de Wienerberger medewerkersparticipatie.

Via ons handelsplatform kunt u inzicht krijgen in uw portfolio en orders plaatsen voor het verkopen of uitleveren van uw (vrij beschikbare) Wienerberger certificaten.

Uw persoonlijke gebruikersnaam en wachtwoord die u toegang verschaffen tot het platform zijn naar u toegestuurd via email (in 2 aparte emails) of post.

Deze handleiding geeft stap voor stap instructies over het gebruik van het handelsplatform en het inzien van uw portfolio.

We wensen jullie veel plezier en success met jullie mede-eigenaarschap!

### **We share Wienerberger!**

Let op: de gegevens en getallen in deze handleiding zijn slechts voorbeelden en geen actuele gegevens. Baseer geen beslissingen op basis van deze data!

# **Inhoudsopgave**

**ull** captin

- **·** [Voor de eerste keer inloggen](#page-3-0)
	- **[Wachtwoord wijzigen](#page-4-0)**
	- **[Aanpassen en aanvullen van](#page-5-0)** uw burgerschap informatie
- **·** [Welkomstpagina](#page-6-0)
- **[Uw Portfolio](#page-7-0)**
- **[Instructies en orders](#page-8-0)**
- **·** [Persoonlijke gegevens](#page-10-0)
	- **[Uw bankgegevens](#page-11-0)**
- **•** [Documenten](#page-12-0)
- [Postvak in](#page-13-0)
- **■** <u>[Vragen?](#page-14-0)</u>

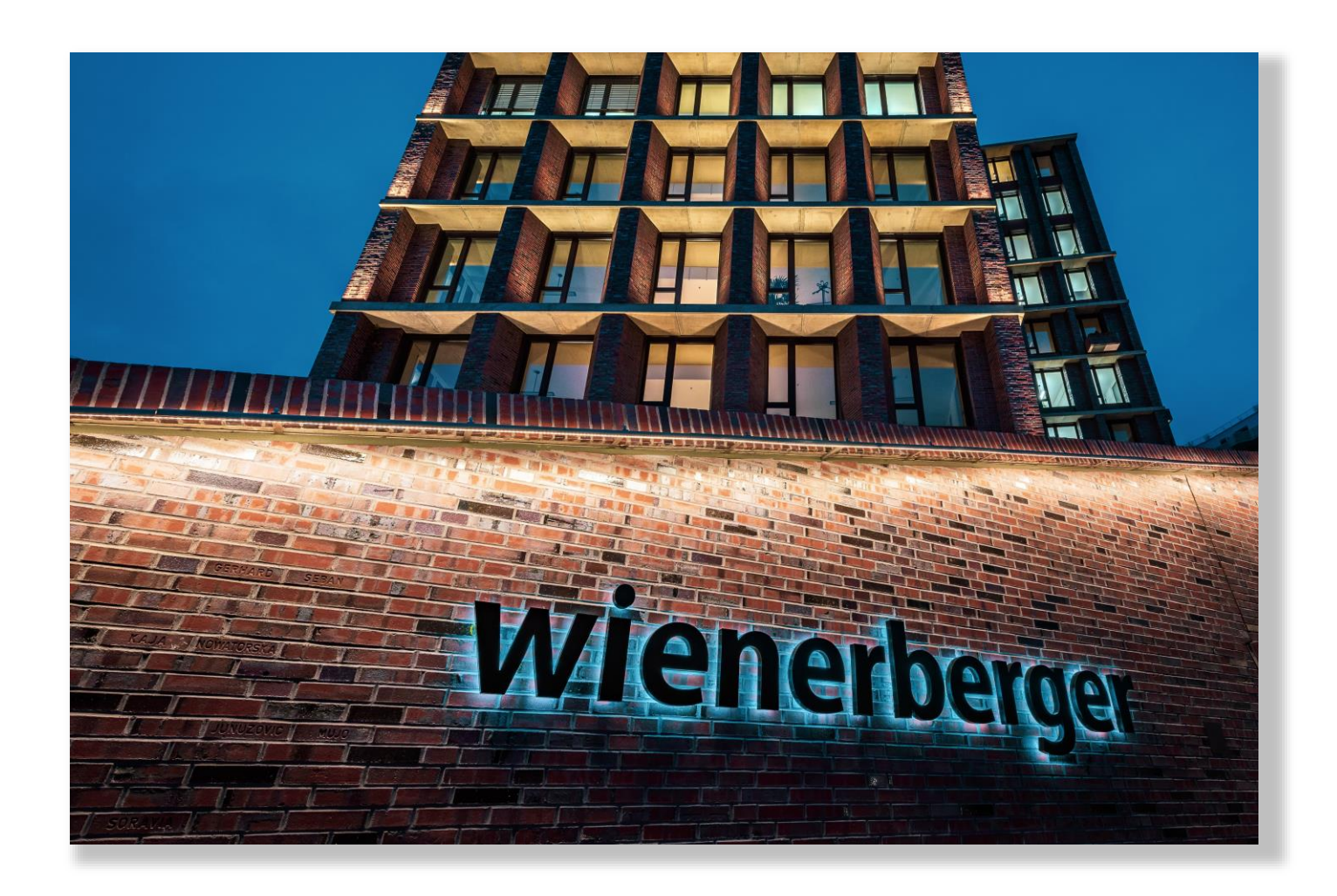

# <span id="page-3-0"></span>**Voor de eerste keer inloggen**

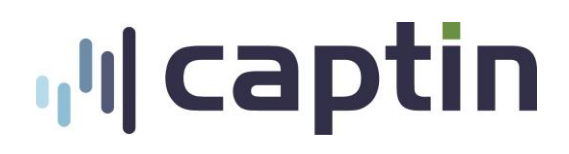

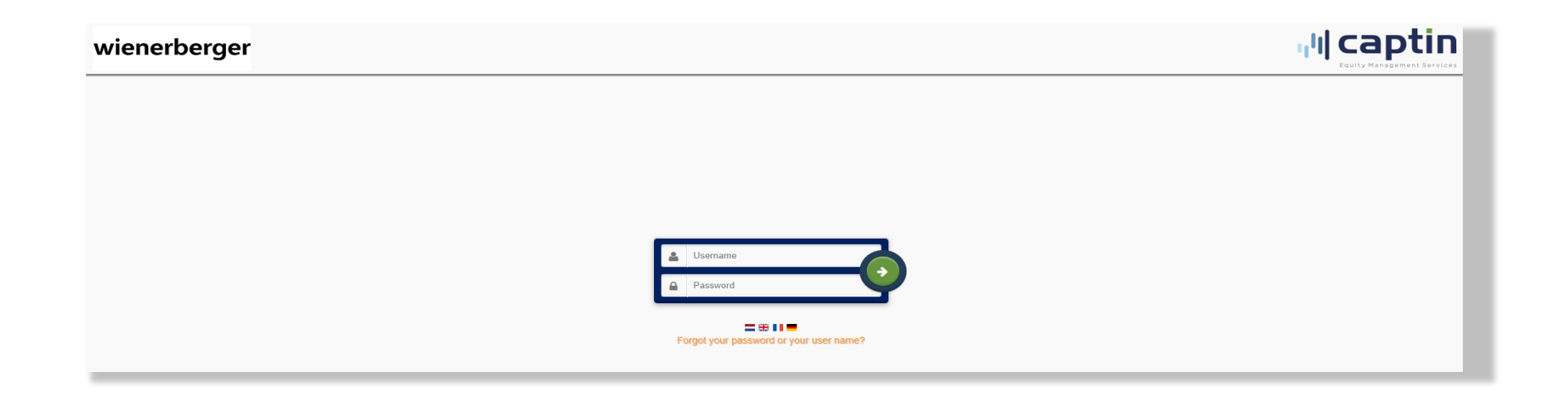

#### **Login pagina**

Om uw persoonlijke account op het Captin platform te bekijken gaat u naar: **[https://wienerberger.captin.nl](https://wienerberger.captin.nl/)**

#### **Inloggegevens**

Er zijn inloggegevens naar u toegestuurd via de email of post:

- **Username**
- **Password:** Dit is een tijdelijk wachtwoord en moet worden gewijzigd wanneer u voor het eerst inlogt.

## <span id="page-4-0"></span>**Voor de eerste keer inloggen**

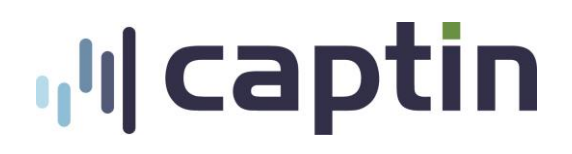

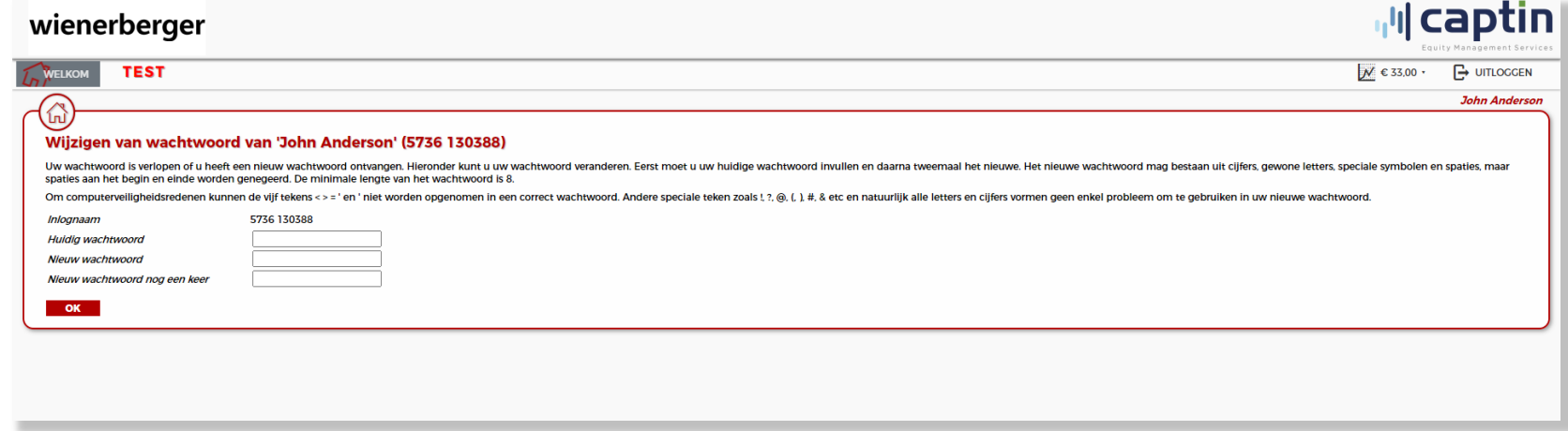

### **Wachtwoord wijzigen**

- Wanneer u voor de eerste keer inlogt, wordt u gevraagd om uw wachtwoord te wijzigen.
- Vul het tijdelijke wachtwoord in bij **Huidig wachtwoord** en kies een nieuw (persoonlijk) wachtwoord.

## <span id="page-5-0"></span>**Uw data aanvullen**

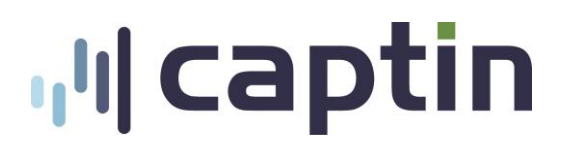

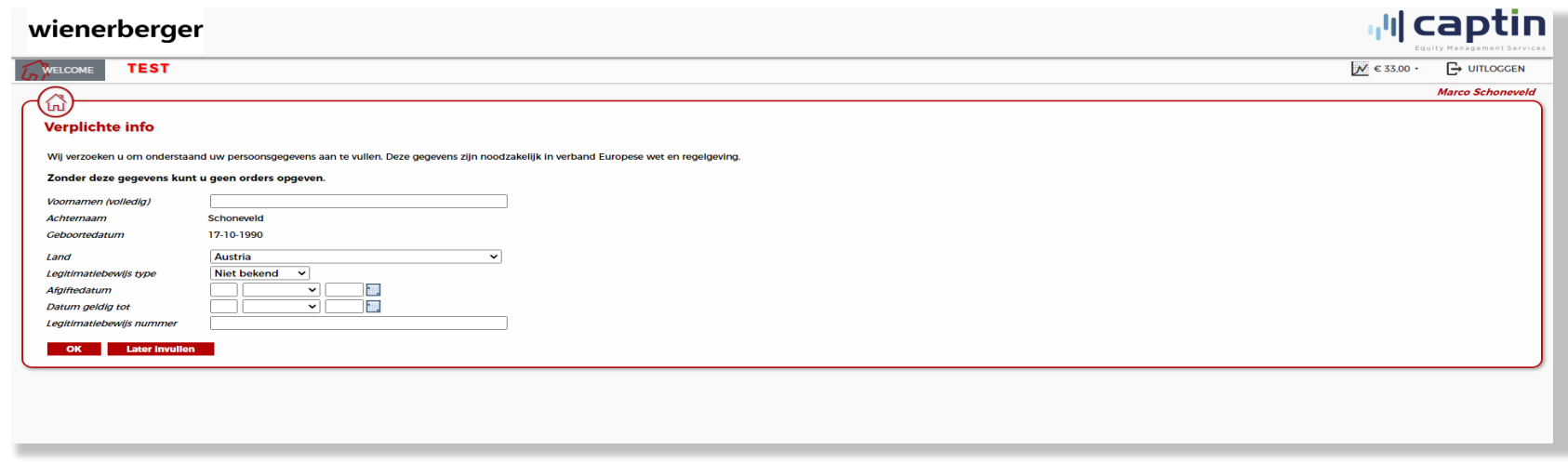

#### **Aanpassen en aanvullen van uw burgerschap informatie**

Nadat u succesvol uw wachtwoord heeft aangepast kan u gevraagd worden om uw burgerschap informatie aan te vullen of wijzigen.

# <span id="page-6-0"></span>**Welkomstpagina**

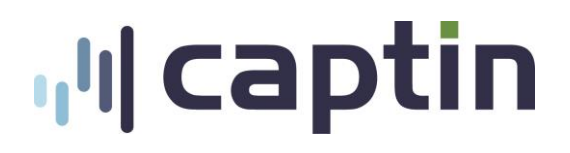

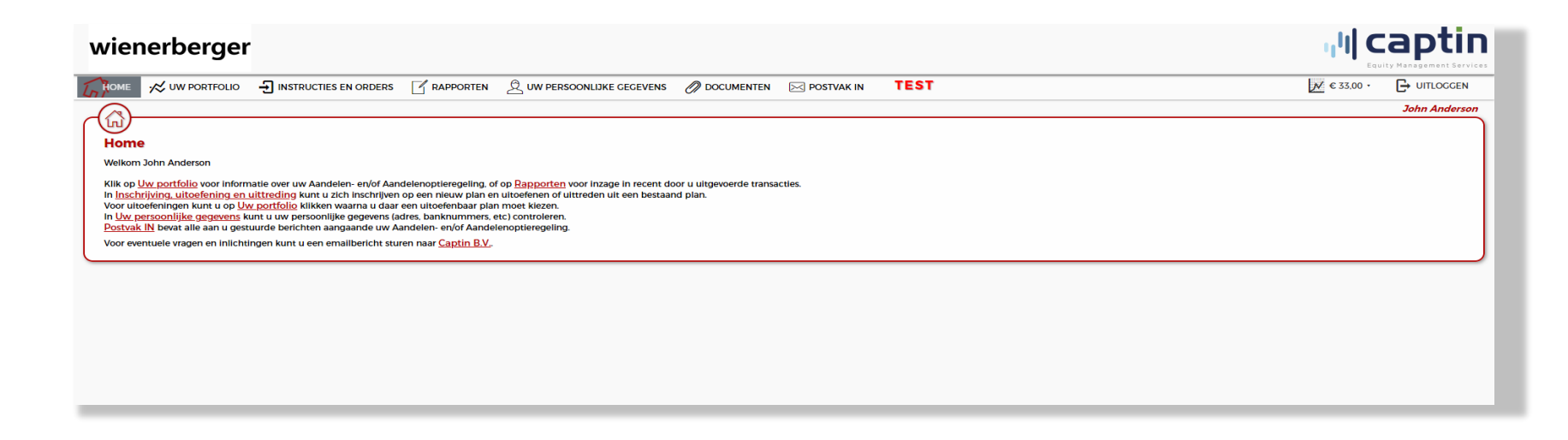

**Op de welkomspagina van het platform kunt u vinden:**

- Directe links
- Mededelingen
- Contactinformatie en kantooruren
- Alles wat u dient te weten over uw aandelen

# <span id="page-7-0"></span>**Uw Portfolio**

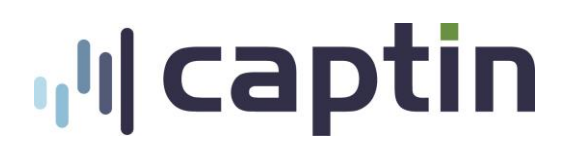

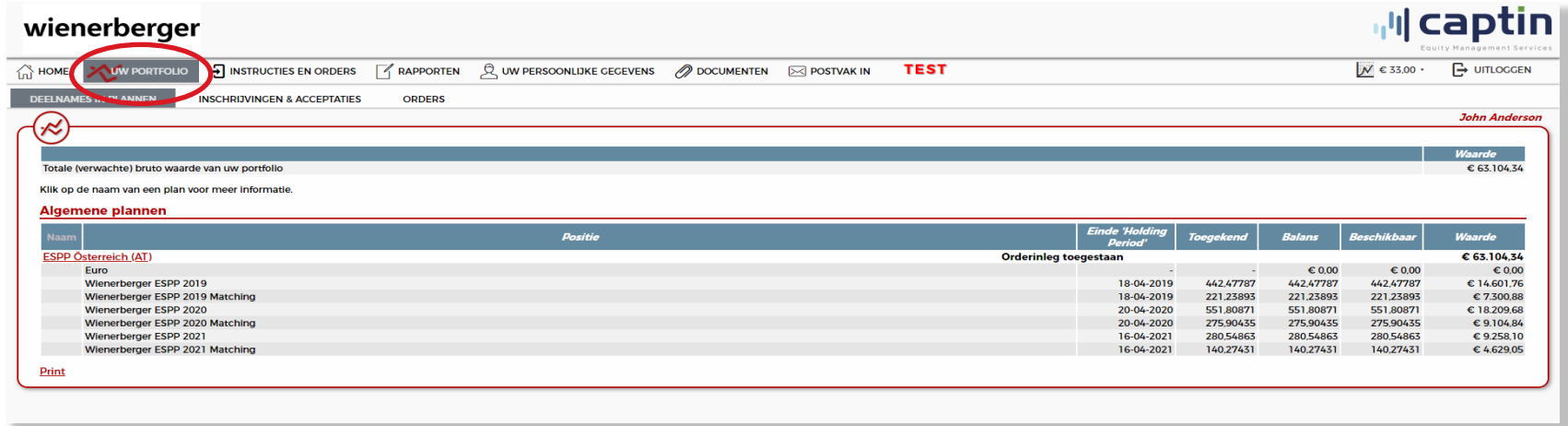

Het tabblad **Portfolio** geeft u een overzicht van:

- **Deelnames in plannen:** Uw huidige bezittingen in plannen.
- **Inschrijvingen en acceptaties:** Een overzicht van al uw investeringen in de participatieplannen.
- Orders: Al uw huidige en historische orders (verkoop en uitlevering).
- **Betalingen:** Een overzicht van alle betalingen die aan u zijn gedaan.

# **ul** captin

## <span id="page-8-0"></span>**Instructies en orders**

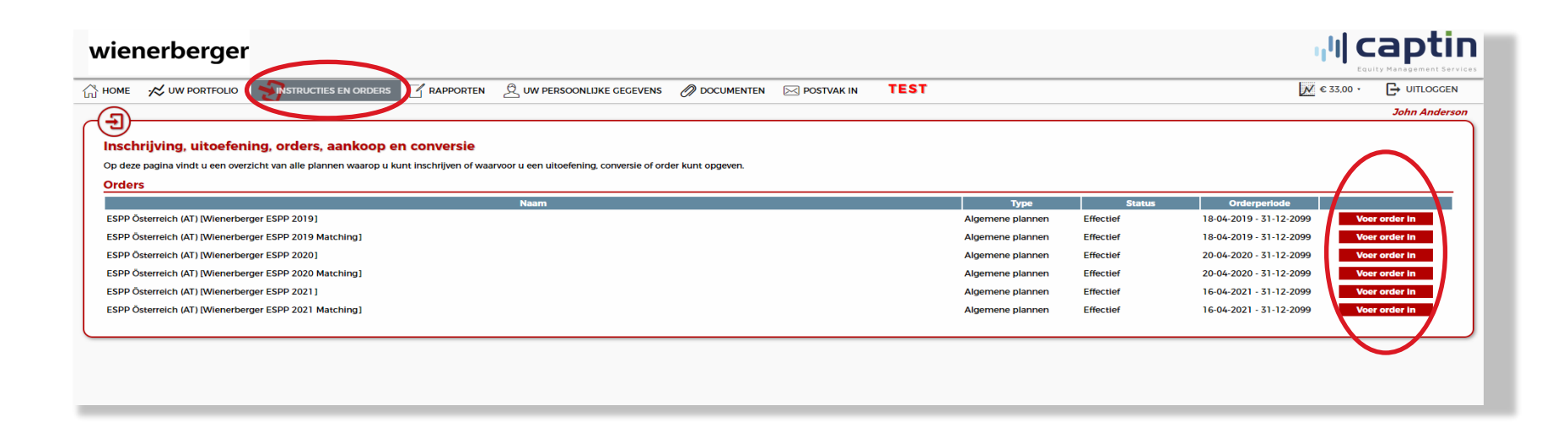

Op deze pagina ziet u een overzicht van alle beschikbare plannen waarvoor u een order kunt plaatsen.

- U klikt bij het plan waar u een order voor wilt plaatsen op ''**Voer order in**'' om een verkoop- of uitleveringsorder te plaatsen.
- **Let op:** In het geval dat u een uitleveringsorder wilt plaatsen dient u eerst een effectenrekening toe te voegen onder het tabblad ''**Persoonlijke gegevens**'' subtab ''**Bank**''

## **Instructies en orders**

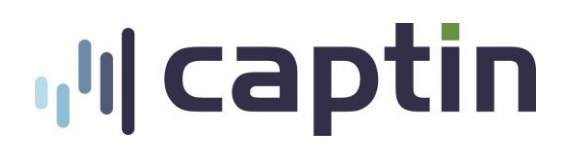

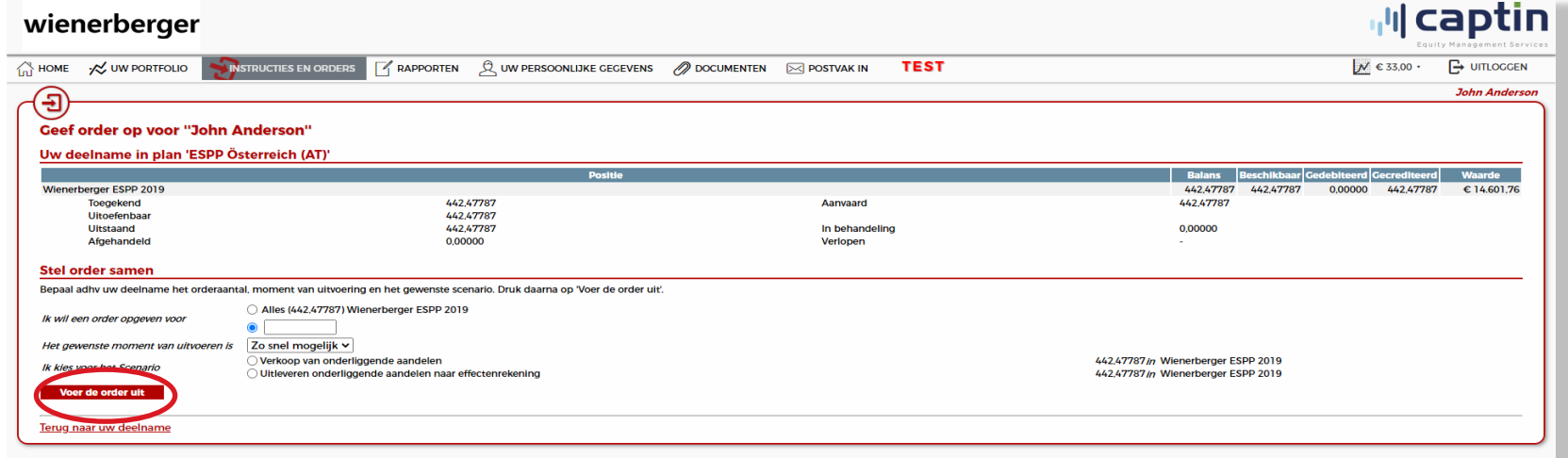

Op deze pagina geeft u uw verkoop- of uitleveringsorder van de Wienerberger aandelen aan.

- 1. Kies de optie ''**Alles**'' of geef handmatig op voor hoeveel certificaten u een order wenst te plaatsen.
- 2. U kiest of het scenario ''**Verkoop van onderliggende aandelen**'' of ''**Uitleveren onderliggende aandelen naar effectenrekening**''.
- 3. Bevestig uw order door op **''Voer order uit***"* te klikken*.*
- 4. Op het volgende scherm ziet u een overzicht van uw order. Hier kunt u controleren of alles juist is ingevuld. U plaatst de order door op ''**Akkoord**'' te klikken.
- 5. Uw order is ontvangen.
- 6. Een bevestiging van uw order wordt per email naar u verzonden. Deze is ook terug te vinden in het tabblad ''**Postvak in**''.

# **ul** captin

## <span id="page-10-0"></span>**Uw Persoonlijke Gegevens**

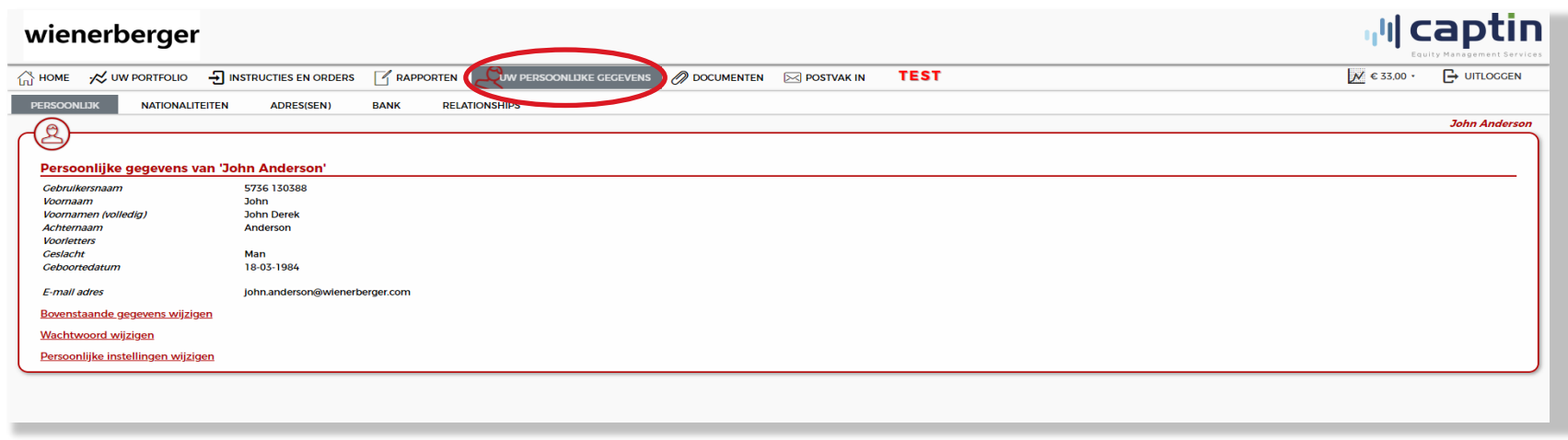

U vindt een overzicht van al uw geregistreerde gegevens onder de verschillende tabbladen die vallen onder ''**Uw persoonlijke gegevens**''.\*

▪ **Het aanpassen van persoonlijke gegevens:** De administratie van Captin is op basis van de administratie bij Wienerberger. Als u een wijziging wenst door te voeren dient u contact op te nemen met uw lokale We Share Wienerberger Team.

# <span id="page-11-0"></span>**Uw bankgegevens**

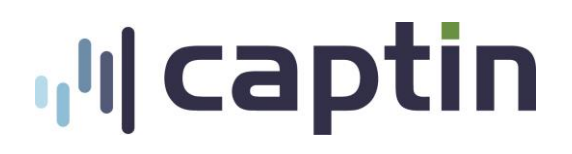

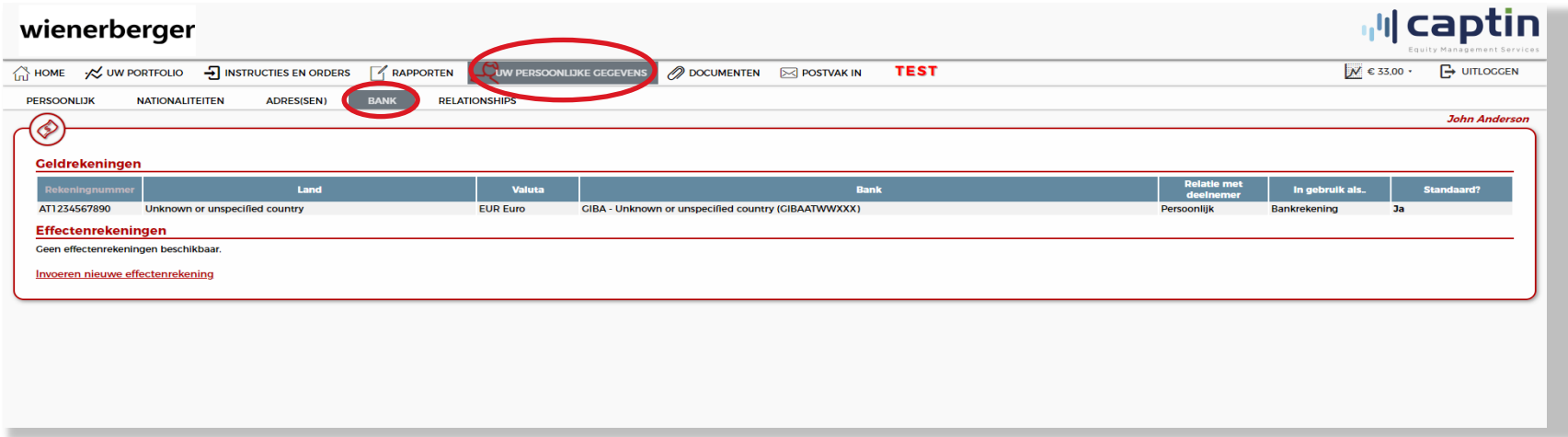

Alle opbrengesten van de verkoop van Wienerberger certificaten zal worden uitbetaald op het rekeningnummer dat wij van u hebben geregistreerd.

Wanneer u een uitlevering van de Wienerberger certificaten wilt uitvoeren dient u een effectenrekening toe te voegen. U doet dit door op ''**Invoeren nieuwe effectenrekening**'' te klikken en de gegevens in te vullen.

## <span id="page-12-0"></span>**Documenten**

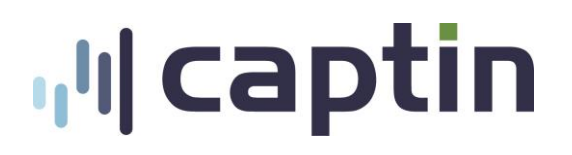

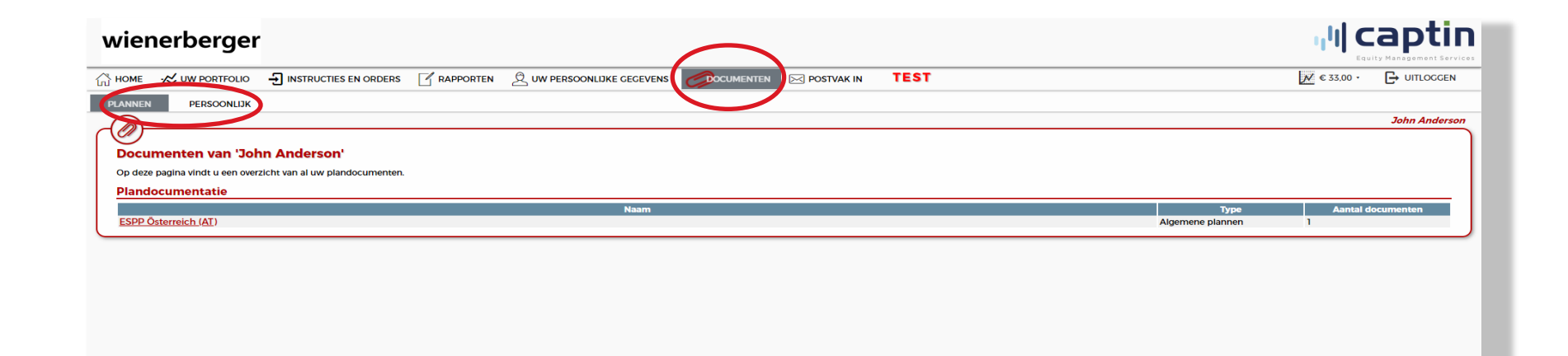

Voor algemene en persoonlijke documenten kunt u de subtabbladen in het tabblad **Documenten** raadplegen.

### **Plannen**

▪ Algemene voorwaarden van het participatieplan

### **Persoonlijk**

- Jaaroverzicht
- Dividendnota

# <span id="page-13-0"></span>**Postvak in**

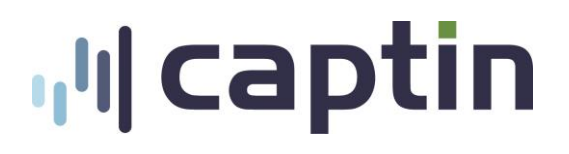

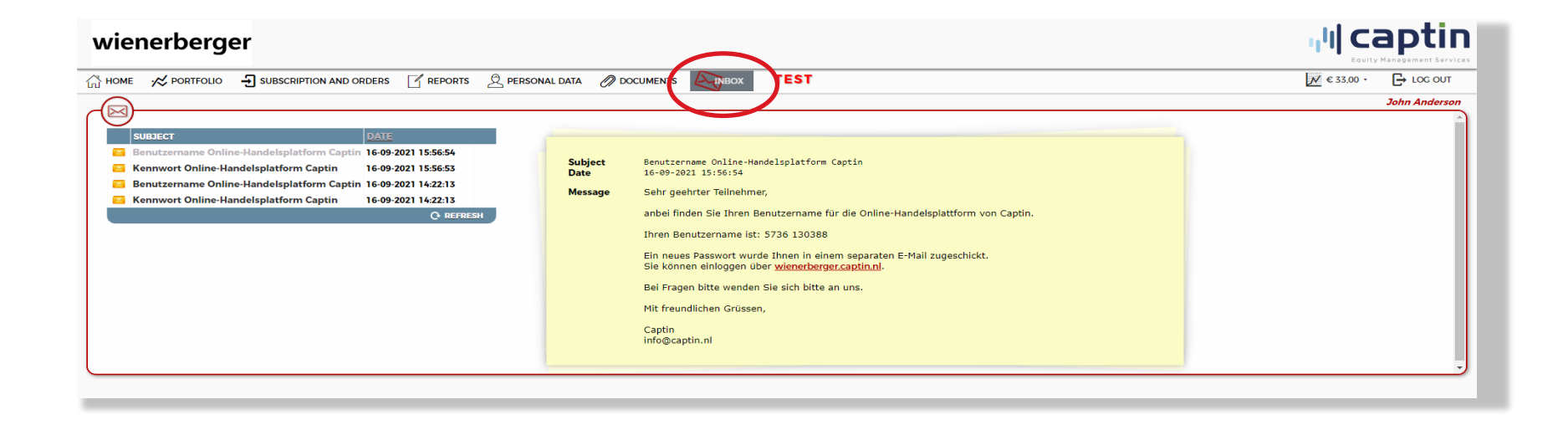

**Postvak in** is een archief waarin alle berichten die Captin naar u stuurt worden opgeslagen. Hier vindt u de e-mails over bijvoorbeeld uw verkopen en algemene aankondigingen. Alle emails die u hier vindt heeft Captin ook naar uw persoonlijke e-mailadres gestuurd.

# <span id="page-14-0"></span>**Vragen?**

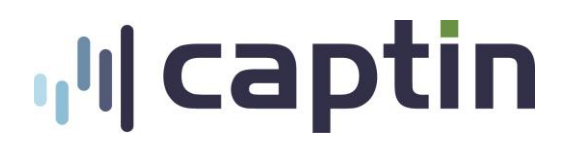

Als u nog vragen heeft over het handelsplatform kunt u een email sturen naar: **[info@captin.nl](mailto:info@captin.nl)**.

**Belangrijk:** Vermeld uw personeelsnummer in het onderwerp van uw mail, zo kunnen wij u sneller van dienst zijn – dank!